## **Sutton Public Schools Quick Step Guide for Requesters**

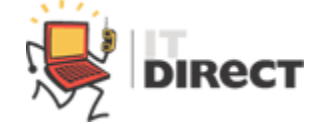

ItDirect – SchoolDude

The Technology Helpdesk is known as ItDirect

 Open Internet Explorer and copy into the address bar the following link: http://go.suttonschools.net/ItDirect

and then press enter or click Go

- You can also open ItDirect from your desktop Applications folder, see: "ItDirect-School Dude" or from the website under Technology. (http://sutton.schoolfusion.us/modules/cms/pages.phtml?pageid=79802)
- Once you have reached the Helpdesk website:
	- o **Step 1: Required:** Enter your school **Email Address** to access the work request page

Welcome! To begin, please enter your email address below.

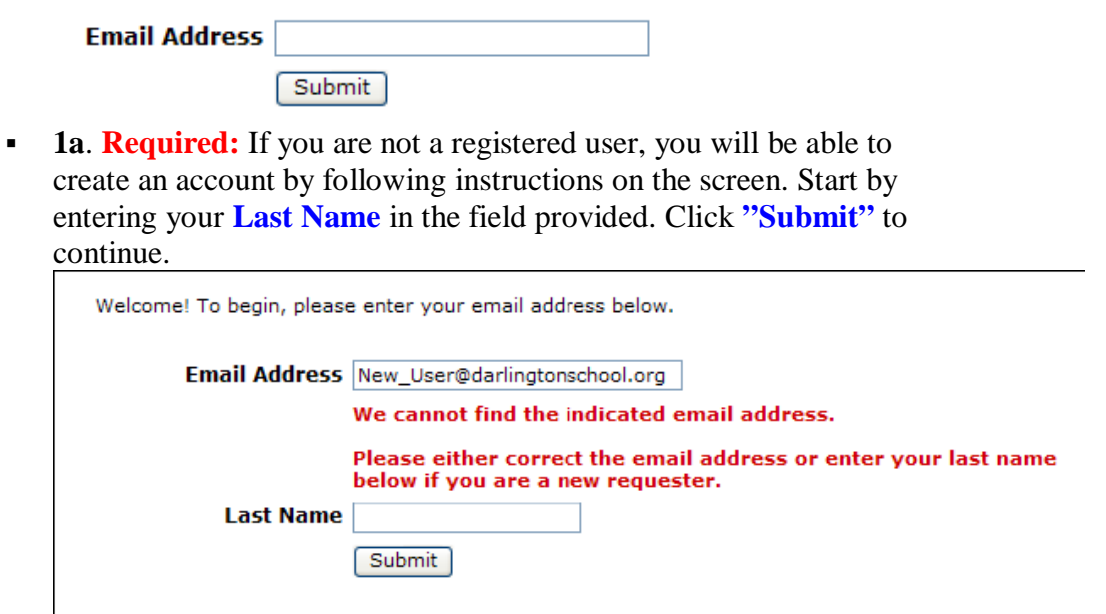

**1b. Required:** Finish this part of the registration by entering your **First Name**, and **Phone Number**. For Phone Number please enter

## **your classroom extension**. Cell Phone and Pager are optional.

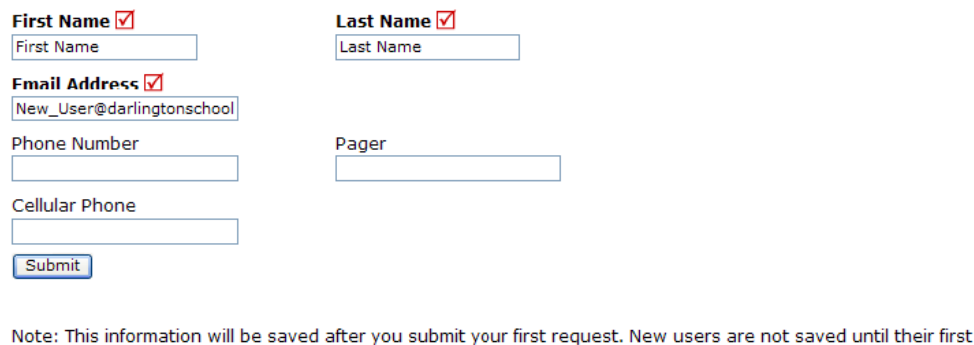

o **Step 2: Required:** Use the drop down menus to select the **Location.**  Important: Location is determined by for which school you teach for. If your room is located in a different building than the one you teach for, Use the drop down menus to select the **Building** in which your room is located. Important: Building is determined by the physical location of your classroom. Use the drop down menus for **Area**, and then type in the

**Area/Room Number.** 

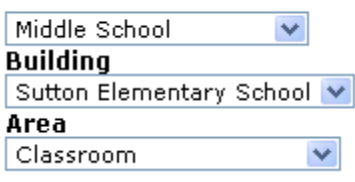

request has been submitted.

Area/Room Number <mark>√</mark> 300

o **Step 3: Required:** Select the icon that best describes your **Problem** and click on it. If the problem type is not listed, or you are unsure, choose the one that is closest one.

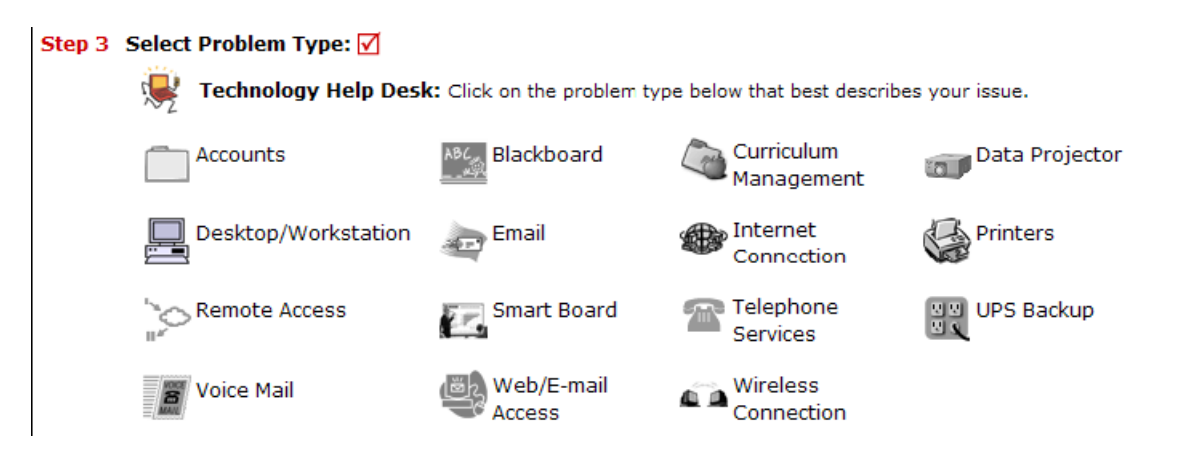

- o **Step 4: Required:** Type in a detailed **Description** of the problem you are reporting. Please be descriptive and complete. The more information you include, the better we will be able to address your needs.
- o **Step 5: Optional:** Add an **Attachment** to your work order request.

o **Step 6:** Type in the **Submittal Password** for Sutton Public Schools. This password is:

**password** 

**If the password does not work, please check to make sure you** are on the IT Request Page and not the Maint Request Page. You can change request pages by click on the tabs on the top left of the page.

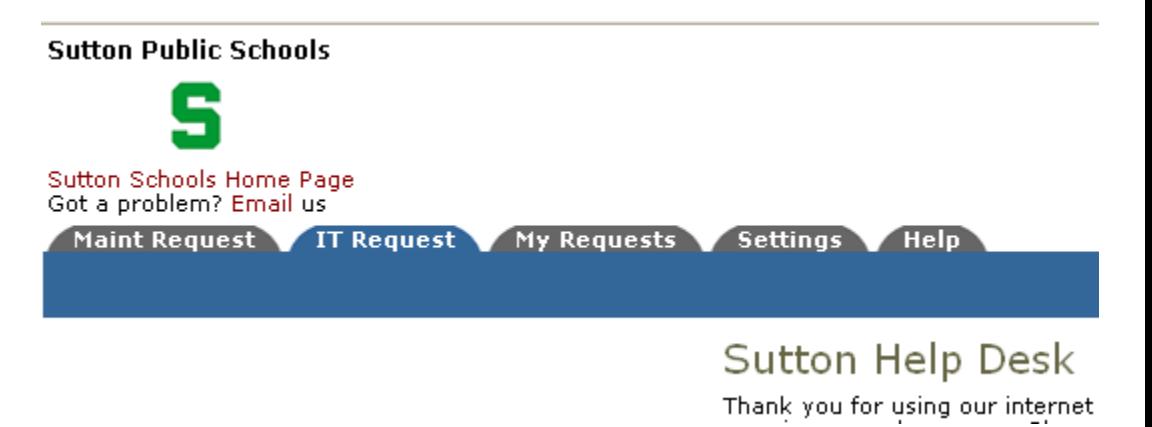

**Request Totals** 13New Request 4Work In Progress

306Complete 1Declined 1Parts on Order 1Duplicate Request

- o **Step 7:** Click **Submit** to have your request sent to the IT Department.
- o After you click **Submit**, the screen will refresh and go to the **My Requests**  tab.

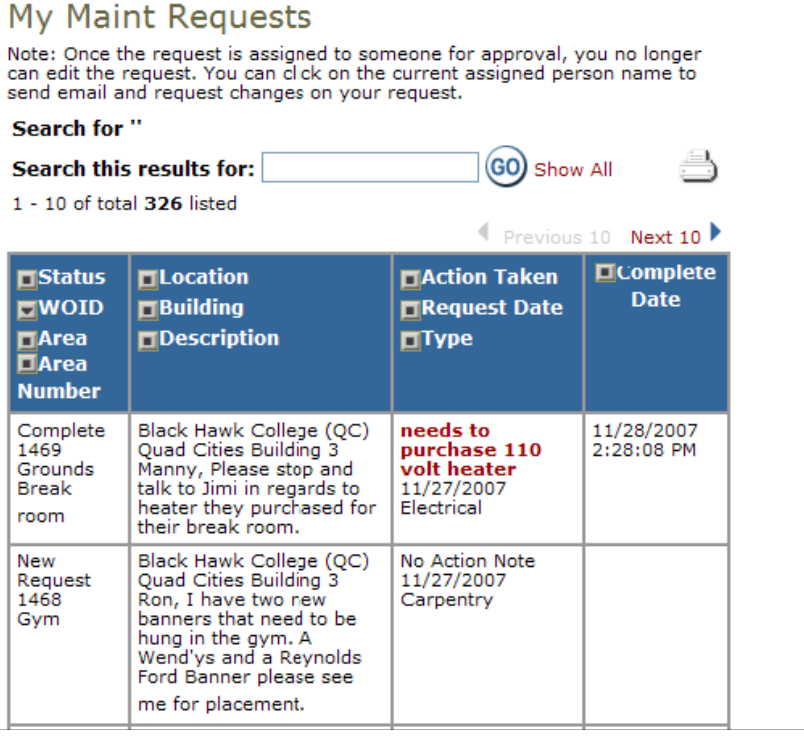

 On this screen you will see up to date information on your request including the status, work order number and action taken notes. You can click on the number next the to status description to see

all request marked with that status. You can search for any work order request by typing in a key word in the **Search** box and clicking on **GO.** This will pull up any of your requests with that word in it. (ex: keys would pull up any request dealing with keys).

- o Click on the **IT Request** Tab to input another new request
- **Other Notes:**
	- o Please create one ticket **for each problem.** For example, you are teaching a class in a computer lab and one computer has a broken keyboard and another will not turn on, please create two separate requests. Furthermore, if on your teacher computer your printer is not working and your email password needs to be reset please send two separate requests.